## **PM-Datenbank** Seite 1/5

# **Navigation und Hauptformular**

Nach Start der Datenbank öffnet sich das Hauptformular:

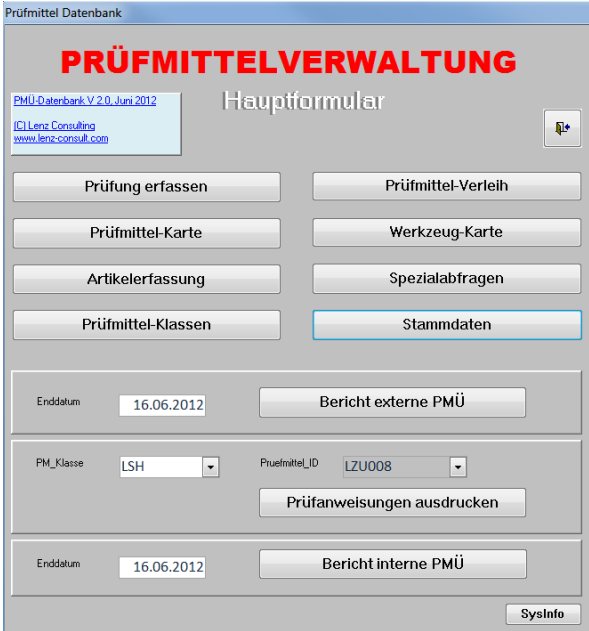

Von diesem aus können Sie die weiteren Formulare öffnen, welche als "Reiter" offen bleiben, solange sie nicht mit dem Exit-Knopf (oder mit Klick auf rechte Maustaste auf den Reiterkopf) geschlossen werden. Die geöffneten Formulare ermöglichen Ihnen eine einfache Navigation durch Links-Klick auf den Reiterkopf!

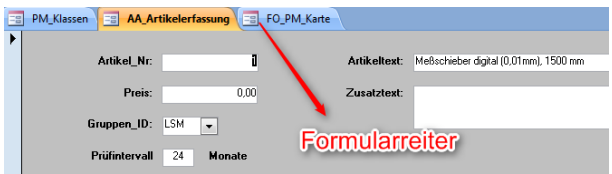

Die Steuerung ist in den wichtigsten Formularen identisch aufgebaut. Von links nach rechts: Navigationspfeile, Suchfunktion, neuen Datensatz erstellen, übernehmen eines neuen oder geänderten Datensatzes, letzte Eingabe rückgängig machen, löschen eines Datensatzes, Formular verlassen bzw. schließen.

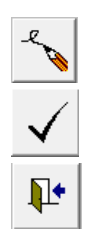

neuen Datensatz erstellen

Datensatz übernehmen

Formular schließen

Unterhalb der meisten Formulare sehen Sie eine Tabelle mit den zum Formular gehörenden Daten. So haben Sie einen schnellen Überblick über die relevanten Informationen!

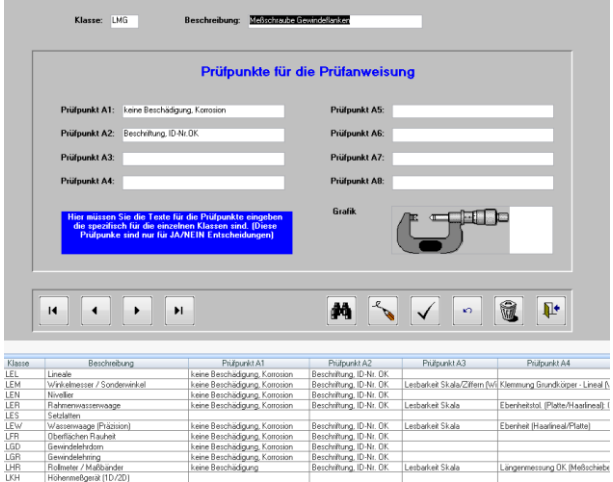

### **Prüfmittel-Klassen**

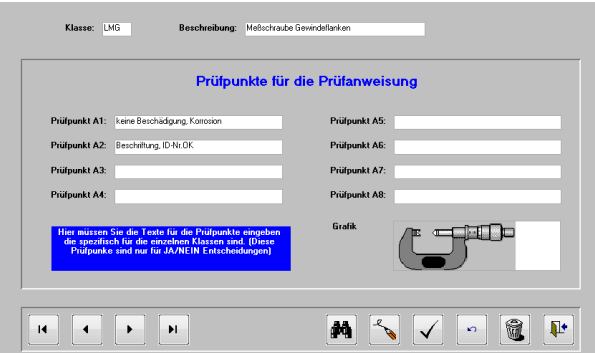

Jedes Prüfmittel ist einer Klasse zugeordnet. Mit dem Formular "Prüfmittel-Klassen" können Sie PM-Klassen definieren, suchen, ändern und löschen. Beim Definieren legen Sie eine dreistellige alphanumerische Abkürzung für die Klasse fest, und beschreiben diese kurz, z.B. LMB – Messschraube Bügel.

**In der Datenbank sind schon sehr viele Prüfmittel angelegt. Sie können alle löschen oder abändern! Die Prüfpunkte orientieren sich grob an VDI/VDE 2618 bzw. an der Werkstattpraxis.**

Weiters können Sie bis zu 8 attributive Prüfpunkte für die Prüfanweisung dieser PM-Klasse definieren. Das sind beschreibende Prüfpunkte mit einer Gut/Schlecht-Entscheidung - keine Messwerte.

## **PM-Datenbank** Seite 2/5

Bei Bedarf können Sie mit Rechts-Klick auf das Grafik-Feld und dann "Objekt einfügen" ein Bitmap mit einem Foto bzw. einer Zeichnung eines Prüfmittels einfügen.

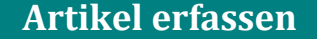

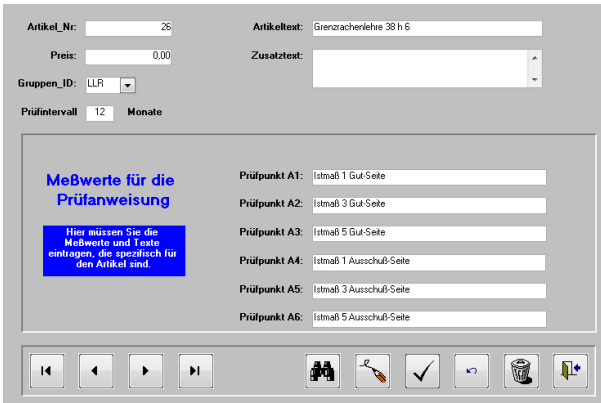

Bei vielen PM-Klassen gibt es Unterklassen oder Gruppen. Diese definieren die Messbereiche oder die Ausführungsformen einer PM-Klasse. Diese Ausführungsformen werden hier als Artikel bezeichnet. Z.B. gibt es bei der PM-Klasse LSM (Messschieber) solche mit Messbereich 0-150mm, solche mit Messbereich 0-300 mm etc. Das sind dann verschiedene Artikel.

Mit diesem Formular können Sie die Artikel definieren (fortlaufende Nr.) und einer PM-Klasse (Gruppe) zuordnen. Weiters können Sie das Prüfintervall und bis zu 6 Prüfpunkte (Messwerte) definieren, welche für diesen Artikel spezifisch sind. **Die Prüfpunkte orientieren sich grob an VDI/VDE 2618 bzw. an der Werkstattpraxis.**

**In der Datenbank sind schon sehr viele Artikel angelegt. Sie können alle löschen oder abändern!**

## **Prüfmittelkarte**

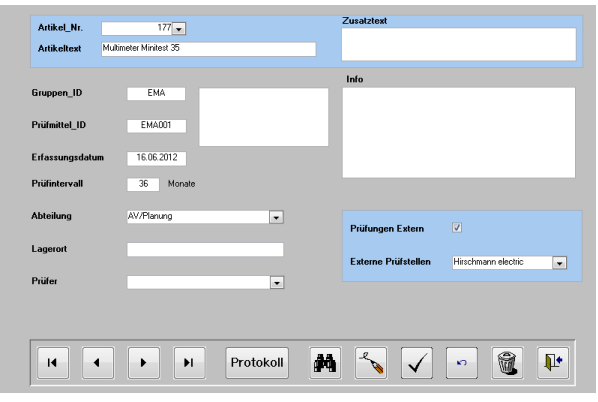

Mit diesem Formular wird das *individuelle* Prüfmittel erfasst, gesucht, geändert oder gelöscht. Durch die Eingabe der im Formular "Artikel erfassen" definierten Artikel-Nr. werden automatisch der Artikeltext, der Zusatztext, die Gruppen-ID und das Prüfintervall übernommen. Das vordefinierte Prüfintervall kann überschrieben werden. Die individuelle PM-ID welche das PM identifiziert wird vorgeschlagen, kann aber überschrieben werden. Die Übernahme der Daten erfolgt je nach Feld erst durch Klick in das Feld. Die ID-Nr. besteht aus der 3 stelligen Abkürzung der PM-Klasse und der von Ihnen gewählten fortlaufenden 3-stelligen Nummer.

Weiters können Sie die zugordnete Abteilung, den genauen Lagerort (z.B. an einer Maschine, in einem Schrank, bei einer Person), die interne und/oder externe Prüfstelle definieren. Im Feld "Info" können Sie beliebige Zusatzinformationen eingeben.

Sollten Sie eine Foto oder eine Zeichnung für ein Prüfmittel in der Datenbank hinterlegt haben (Formular Prüfmittel-Klassen), so scheint dieses im Formular neben dem Info-Text auf.

Mit dem Button "Protokoll" kommen Sie auf die einzelnen Protokolle der Prüfungen/Kalibrierungen. Die Daten in den Protokollen sind natürlich schreibgeschützt. Wurde noch keine Prüfung durchgeführt, erscheint ein leeres Formular.

# **PM-Datenbank** Seite 3/5

Prüfmittel ID LEH009 Haarwinkel

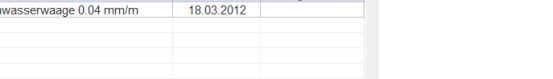

Rueckgabedat

Werkzeug-Verleih

 $\overline{\phantom{a}}$ 

M V V C

Falls Sie Prüfmittel zentral verwalten und ausgeben, können Sie den Verleih bzw. die Ausgabe dieser Prüfmittel mit diesem Formular verwalten. Dazu geben Sie die Personalnummer der ausleihenden Person ein – der Name wird dann automatisch übernommen. Erfolgt die Ausgabe an einen externen Zulieferer, können Sie diesen aus dem Pull-down-Feld auswählen. Nun geben Sie die PM-ID *manuell* ein – die zugehörigen Informationen werden automatisch in die Felder eingetragen. Als Ausgabedatum wird das aktuelle Tagesdatum vorgeschlagen – dieses können Sie jedoch übersteuern.

#### *Externe Ausleiher werden wie eigenes Personal im Formular "Personal" verwaltet!*

In der Liste "Offene Prüfmittel" sehen Sie, welche Prüfmittel die entsprechende Person (oder der Zulieferer) ausgeliehen und noch nicht zurückgegeben hat.

Erfolgt die Rückgabe des Prüfmittels, wird dies im Feld Rückgabedatum eingegeben, und die Übersichtsliste "Offene Prüfmittel" wird aktualisiert. Mit dem Pull-down-Feld "Historie Ausgabe" können Sie eine schnelle Übersicht bekommen, welche Prüfmittel von wem wann ausgeliehen und rückgegeben wurden.

Mit dem Button "Werkzeug-Verleih" kommen Sie auf ein Formular, das in der Funktionalität dem zur Prüfmittel-Ausgabe entspricht. Mit diesem Formular können Sie analog zu Prüfmitteln auch Werkzeug-Ausgaben verwalten.

### **Werkzeugkarte**

Falls Sie zusätzlich zu Prüfmitteln auch Werkzeuge verwalten wollen, können Sie das mit dem Formular "Werkzeugkarte". Die Funktionalität entspricht in vereinfachter Form der PM-Karte. Es gibt hier allerdings keine Klassen und Artikel – die fortlaufende numerische ID des Werkzeuges kann direkt eingegeben werden.

## **Prüfung erfassen**

Frienheit Prüfflächen 0.01 mm (Platte/Lich

 $\alpha$ 

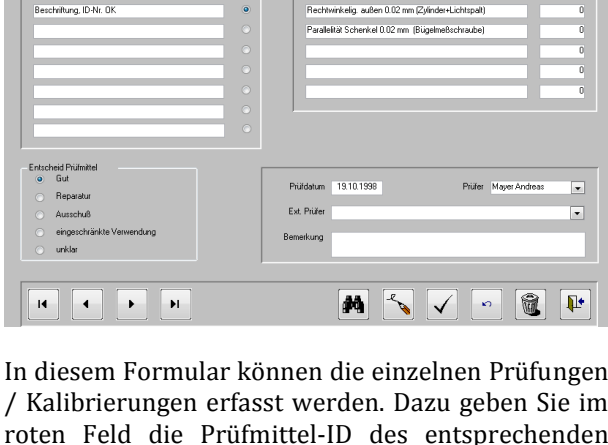

roten Feld die Prüfmittel-ID des entsprechenden Prüfmittels ein und bestätigen mit Enter. Die Prüfpunkte werden dann angezeigt.

Nun können Sie anhand dieser Prüfanweisung die Prüfung/Kalibrierung vornehmen und dokumentieren. Bei der Gut/Schlecht-Prüfung werden Gut-Prüfungen mit aktivierten Radio-Buttons dokumentiert, deaktivierte Buttons bedeutet "Schlecht". Die Messwerte können im entsprechenden Feld (ohne Dimension wie z.B. mm !) eingetragen werden.

Der Entscheid zum Prüfmittel (Festlegung des PM-Status) wird ebenfalls mit Radio-Buttons dokumentiert. Das Prüfdatum, die Prüfstelle (intern/extern) und ggf. Bemerkungen zur Kalibrierung (z.B. Hinweis auf das Zertifikat einer externen Prüfung) werden dann noch eingetragen. Wie in jedem Formular können die Daten gesucht,

**Prüfmittelverleih**

Zulieferer Horoschy

Historie Ausgabe LER050

LER050 Auswahl Prüfmittel LER050 -

Rahmenwasserwaage 0.04 mm/m

 $\mathbf{H}$ 

geändert und gelöscht werden.

**Prüfmittel - Ausgabe** 

 $1005$ 

Horoschy

18.03.2012

Offene Prüfmittel

PM-ID<br>LER050 Rahmer

 $\blacksquare$ 

Personal\_Nr

Prüfmittel ID

Artikeltext

Ausleihdatum

Rueckgabedatur

Name

# **PM-Datenbank** Seite 4/5

## **Spezialabfragen**

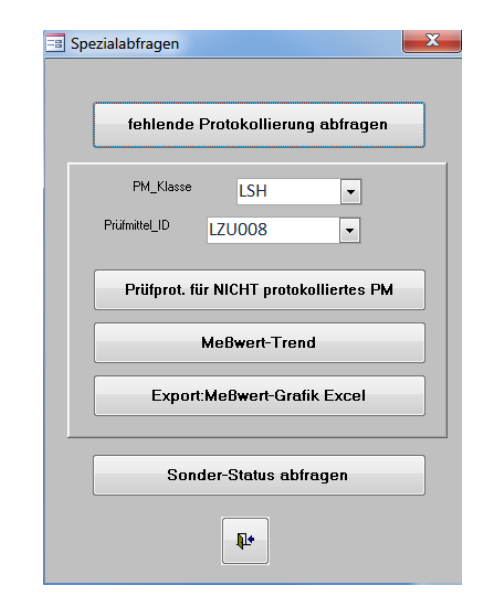

Damit öffnet sich ein Unterformular mit verschiedenen Berichten:

#### **fehlende Protokollierung abfragen**

Dieser Bericht zeigt alle Prüfmittel, die (noch) nicht protokolliert wurden – d.h. bei denen keine Prüfung erfasst wurde (Formular "Prüfung erfassen").

#### **Prüfanweisung f. NICHT protokolliertes PM**

Mit diesem Bericht erstellen Sie eine Prüfanweisung für ein vorher (mit den beiden Pull-down-Fenster) selektiertes Prüfmittel, falls dieses noch nicht protokolliert wurde. Diese Prüfanweisung kann dann ausgedruckt und der internen Kalibrierstelle zur Verfügung gestellt werden.

#### **Messwert-Trend**

Dieser Bericht zeigt die zeitliche Entwicklung der Messwerte für das vorher (mit den beiden Pulldown-Fenster) selektierte Prüfmittel in tabellarischer Form. Die Dimensionen werden dabei nicht angegeben.

#### **Export: Messwert-Grafik Excel**

Mit Klick auf diese Schaltfläche werden die Messwerte des selektierten Prüfmittels in ein Excel-Arbeitsblatt exportiert, wie sie dann weiter verarbeitet werden können – z.B. in einem Diagramm.

#### **Sonder-Status abfragen**

Dieser Bericht zeigt alle Prüfmittel, die den Status "unklar" oder "eingeschränkte Verwendung" oder "Reparatur" oder "Ausschuss" haben.

## **Stammdaten**

Damit öffnet sich ein Unterformular mit folgenden Funktionalitäten:

**Abteilungen/Kostenstellen:** dient der Erfassung von Abteilungen bzw. Kostenstellen.

**Personal:** dient der Erfassung von Personal und der Zuordnung zu Abteilungen/Kostenstellen, wobei selektiert werden kann, ob ein Mitarbeiter mit Kalibrieraufgaben betraut ist ("Prüfer").

**Externe Prüfstellen:** Mit diesem Formular werden die externen Prüf- bzw. Kalibrierstellen mit den zugehörigen Adressdaten erfasst, gesucht, geändert und ggf. gelöscht. Die Lieferantennummer können Sie fortlaufend vergeben.

#### **Bericht interne / externe PMÜ**

Mit diesen Berichten können Sie sich alle internen oder externen Kalibrierungen die bis zu einem einzugebenden Enddatum anstehen, anzeigen lassen. Sie haben so eine Übersicht, welche Prüfungen wann gemacht werden müssen. Nach der Eingabe des Datums im entsprechenden Feld muss dieses mit Enter bestätigt werden. Der Bericht zeigt das vorgesehene Prüfdatum und unterhalb diesem die Anzahl von Ausgaben (PM-Verleih) eines Prüfmittels.

### **Prüfanweisungen ausdrucken**

Für die interne Kalibrierung kann es hilfreich sein, die entsprechenden Prüfanweisungen auszudrucken. Das können Sie mit diesem Formular. Nach Selektion des Prüfmittels mit den beiden Pull-down-Menüs wird die Prüfanweisung angezeigt und ist für den Ausdruck bereit.

# **PM-Datenbank** Seite 5/5

#### **LENZ.SustainAbility**

## **SysInfo**

Diese Schaltfläche zeigt Ihnen verschiedene nützliche Informationen zu Ihrem PC an.

### **Systemvoraussetzungen**

Sie brauchen:

- Windows 7 oder höher
- Microsoft Access 2007 oder 2010